## Disputes Register

Last Modified on 07/06/2023 1:56 pm AEST

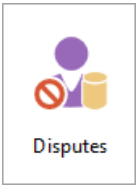

The instructions in this article relate to the *Disputes* register. The icon may be located on your *[StrataMax](https://smhelp.stratamax.com/help/stratamax-desktop) Desktop* or found using the *[StrataMax](https://smhelp.stratamax.com/help/stratamax-desktop#stratamax-search) Search*.

This register is to assist in the recording of disputes between Owners or an interested party.

We also have the [Registers](https://smhelp.stratamax.com/help/stratamax-videos#registers-video) Video, which covers Disputes Register.

## Create New Dispute Register Record

- 1. Select property using the Building Selector Tool.
- 2. Search or select *Disputes.*
- 3. Click *Cancel.*
- 4. Click *New* a code will be automatically added and you need to enter a name in field 3, Reference Name.
- 5. Complete all the details.
- 6. *Save* and *Exit.*

## Edit or Delete a Dispute Register Record

You can delete or edit a disputes record.

- 1. Select property using the Building Selector Tool.
- 2. Search or select *Disputes.*
- 3. To **Edit**; select the record and click Edit to make the changes click *Save.*
- 4. To **Delete**; select the record and click the *Delete* button and answer yes to the questions, *Delete this record?', 'Are you sure?*

## Dispute Register Report

- 1. Select property using the Building Selector Tool.
- 2. Search or select *Disputes.*
- 3. Click *Cancel.*
- 4. Click *Report.*
- 5. Set printing options as you require, and click *OK* to proceed.
- 6. The report will now be displayed, and available to print.